# **UC Publication Management System Deposit Guide**

Dear Janice Tsoh

Making your research publications openly available enables researchers. policy makers, and the public worldwide to read and benefit from immediate and practical information to help address today's problems, inform the comm and inspire future research. UC's Open Access Policies empower researchers to make their scholarly articles freely available to the public in eScholarship, UC's open access repository.

The UC Publication Management System has located publications that appear to be authored or co-authored by you:

### **Click Here to Manage Your Publications**

publications are awaiting your verification, including: 32

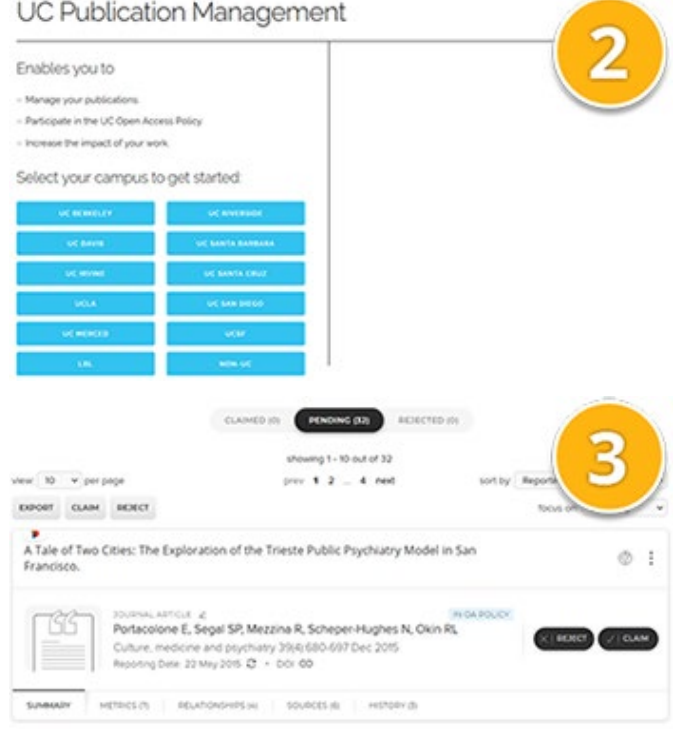

Deposit advice 1. Prepare deposit (step 1 of 3) Institutional advice SHERTA RUNDO ADVISI **Tocal file has been principe** z ou were a UC employee when you authored this publication, it<br>Lunder UC's Open Accord, Publish **C Authoritiessen.pdf**<br>Accepted version What should I deposit? **ANDREW LEWIS CAN Net version : Pre print (**before peer review)<br>nont of the article you submit to a journal it may<br>sequented reviewes hom the peer nevere process<br>home to deposit and make it public before subm 2. Add additional information (step 2 of 3) I would like to specify an endanger [3] I would like to specify a reuse boenoe.  $\bullet$   $cc$  and **Reute Islands**  $\bullet$ 000 s creative connors kiense ara.<br>HK, and build upon your work no Thank you Your publication is deposited. Do more with this journal article:

View your publication details

 $\Omega$ 

1. Once your article has been published and indexed, you'll receive an email asking you to confirm your recent publication(s). Click the link in the email to start your deposit.

2. Select your UC campus and log in using your existing UC campus credentials. If you are a UC campus and Berkeley Lab joint appointee, log in using the UC campus option.

3. You'll be presented with a list of your recent publications. Use the "Claim" button to verify those you've authored, or the "Reject" button to reject any that aren't yours.

4. When you claim a publication covered by UC's Open Access Policies, you'll be prompted to upload a file or provide a link (if the article is already openly available); the system may also prompt you to claim an existing PDF if it finds the article in a linked open access repository. You can also add a Creative Commons re-use licence to specify how to use your work.

5. Once your deposit is complete, you'll be returned to your list of recent publications, in case you need to verify others. You will receive additional email notifications when we discover new publications authored by you.

## **Auto-claim publications and improve search results**

The UC Publication Management System searches multiple databases for your name variants, affiliation, and other data to find publications which may be yours. If you see more or fewer publications than you'd expect to in your "Pending" list or if the publications listed are inaccurate, you can **adjust your name-based search settings** used to find publications that may be yours and **connect your personal identifiers**, such as your **ORCID iD**, to improve your results.

### **Adjust your name-based search settings**

Under your search settings, add the variants of your name under which you publish. If you have a common name (like "Wei Zhang"), we recommend inputting your full name (e.g. "Zhang, Wei").<br>Name-based search terms

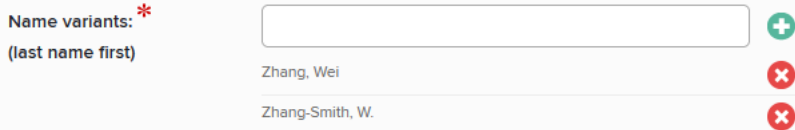

Specify your current UC institution or previous UC institutions where you were employed.

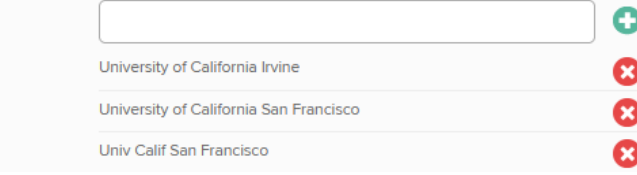

You can also add the date when you first started publishing scholarly articles at UC.

**Start date:** 

**Addresses:** 

### **Connect your personal identifiers**

2018

Under **Automatic Claiming**, connect multiple personal identifiers, e.g. ORCID iD, Scopus ID, to automatically claim any publications connected to those identifiers now and in the future.

Do these identify you?

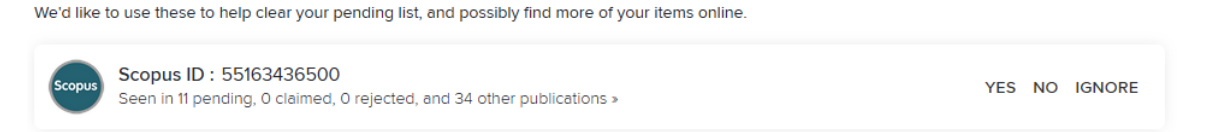

Or connect profiles and identifiers by choosing from the options at the bottom of the page.

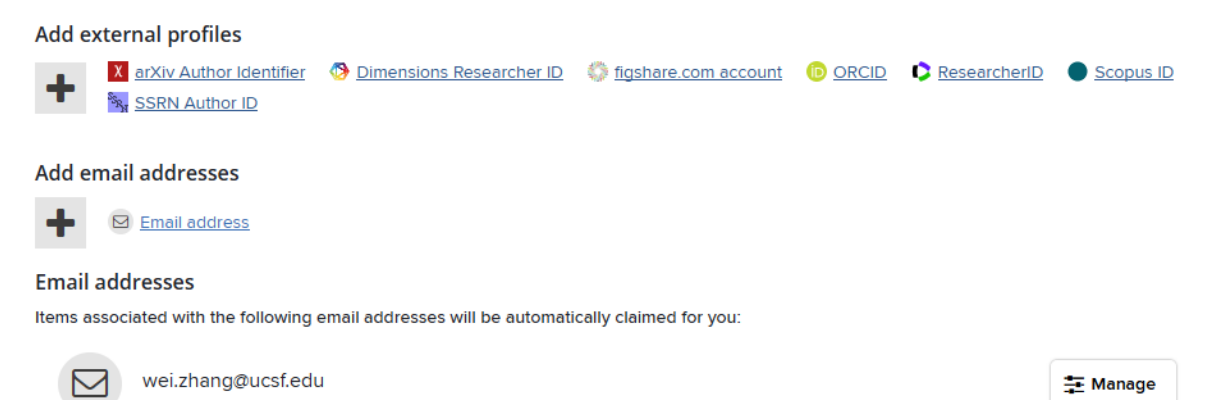